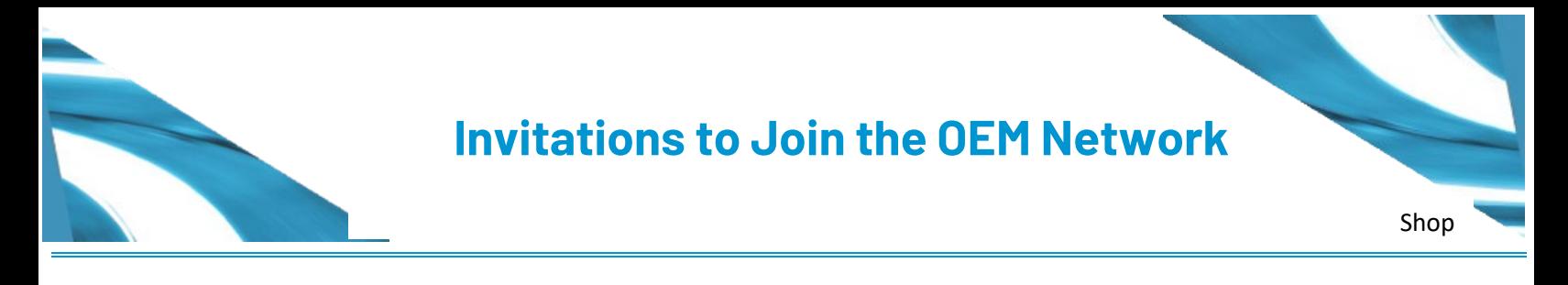

## Accepting OEM Invitations

Shop can accept the OEM invitation to join the OEM network as follows:

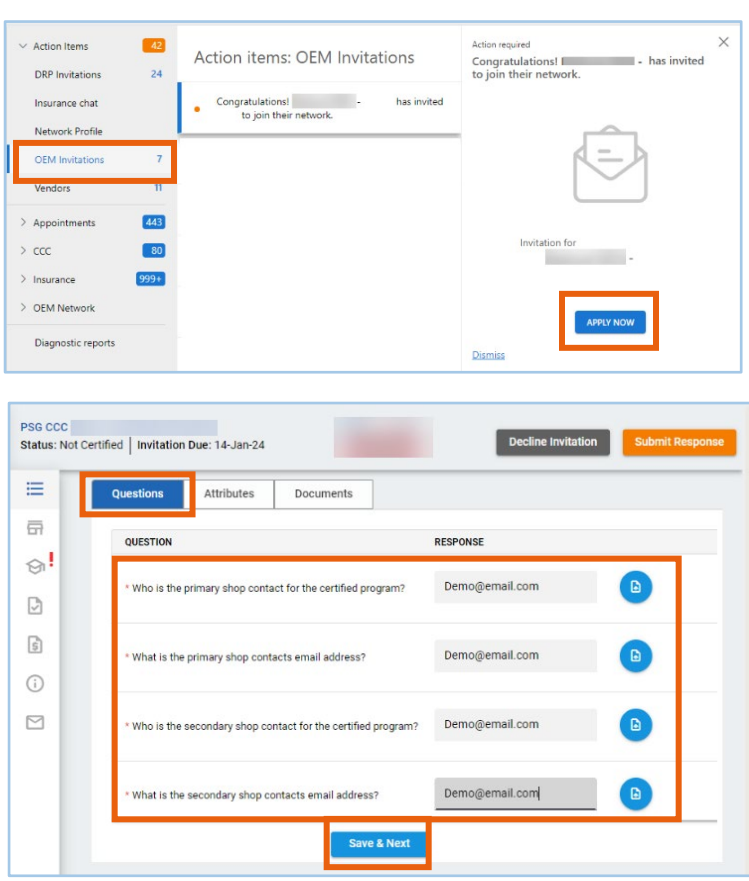

- 1. In CCC ONE, expand the **Action Center** and click **OEM Invitations**.
- 2. Click **APPLY NOW**.

- 3. In the **Questions** tab, Complete the profile questions. You must complete:
	- Primary Contact Name and Email address
	- Secondary Contact Name and Email address
- 4. Click **Save & Next** to save your profile information.

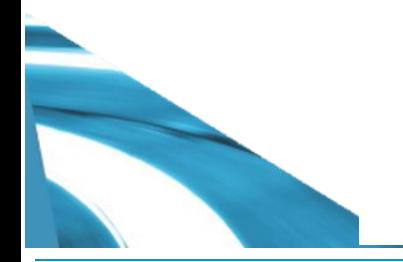

## **Invitations to Join the OEM Network**

## Accepting OEM Invitations

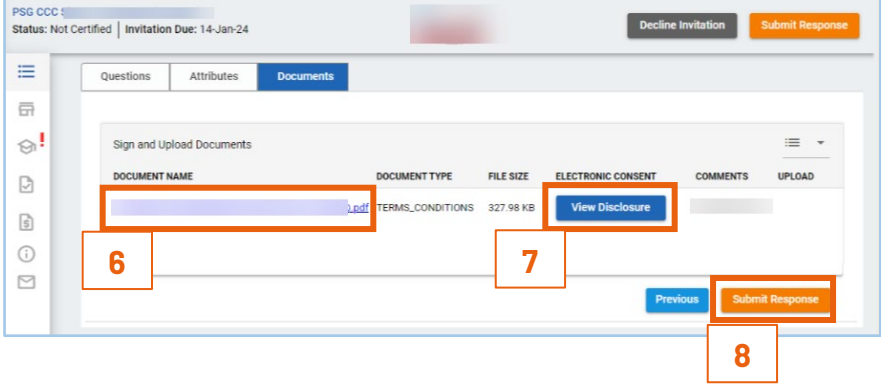

- 5. Click the **Documents** tab.
- 6. Under **Documents Name**, click the **document** link to download a copy of Terms and Conditions.
- 7. Click **View Disclosure**. In the page that opens, click **Submit**.
- 8. Click **Submit Response** to submit the invitation.